# **PowerPoint I (Office 2013)**

Welcome to PowerPoint for Beginners, an introduction to creating simple slide show presentations using Microsoft PowerPoint 2013.

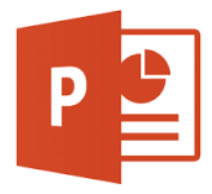

#### **Overview of the PowerPoint 2013 Environment** Quick Access Toolbar File Name 内日 ちゃ の しゃ Presentation1 PowerPoint  $? \quad \Box \quad - \quad \Box \quad \times$ **FILE** HOME INSERT DESIGN TRANSITIONS ANIMATIONS SLIDE SHOW REVIEW VIEW Reference  $\frac{1}{\sqrt{2}}\left|\frac{1}{\sqrt{2}}\right|_{\mathcal{A}}\left|\frac{1}{\sqrt{2}}\right|\approx\left|\frac{1}{\sqrt{2}}\frac{1}{\sqrt{2}}\frac{1}{\sqrt{2}}\frac{1}{\sqrt{2}}\frac{1}{\sqrt{2}}\right|\approx\left|\frac{1}{\sqrt{2}}\frac{1}{\sqrt{2}}\frac{1}{\sqrt{2}}\frac{1}{\sqrt{2}}\frac{1}{\sqrt{2}}\frac{1}{\sqrt{2}}\frac{1}{\sqrt{2}}\frac{1}{\sqrt{2}}\frac{1}{\sqrt{2}}\frac{1}{\sqrt{2}}\frac{1}{\sqrt{2}}\frac{1$  $\mathbf{B}_{\mathbf{a}}$  $\boxed{\mathbb{R}}$  . 部 命  $\begin{array}{c}\n\begin{array}{c}\n\text{A} \\
\hline\n\end{array}\n\end{array}$   $\begin{array}{c}\n\text{Shapes Arrange Quick} \\
\hline\n\end{array}$ Ribbon Menu **∈∈ | ≡ · ■**  $\begin{array}{c}\n\Box \\
\Box \\
\Box \\
\vdots \\
\end{array}$ New **B**  $I \perp I$  **S** also  $\stackrel{AV}{\leftrightarrow}$  Aa  $\cdot$   $\mid$  A  $\cdot$   $\mid \frac{\infty}{\equiv} \equiv \equiv \equiv$ Editing New  $\frac{1}{\sqrt{2}}$  $\sqrt{ }$ Styles -Clipboard 5 Slides Font Paragraph Drawing Slide Sorter -Click to add title Click to add subtitle Notes Pane - $\overline{E}$ **D** COM 22

Current Slide View Options Zoom

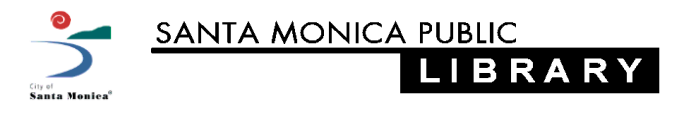

**Note:** The back arrow is how you return from the **File** menu to your editable presentation.

#### **Start a New Presentation**

- Click on the **File** tab of the ribbon menu. The ribbon menu will disappear, replaced by the full window file menu.
- Select **New**
- Select a desired template, or **Blank Presentation**. If your presentation will be viewed on an older screen, you might want to select 4:3 ratio slides.
- A new window with your new presentation will open automatically.

#### **Insert a New Slide**

Click on the **Home** tab

- Click on **New Slide**
	- Click once on the large box to insert the default layout slide (Title and Content).
	- Click on the down arrow to get the **Office Theme** drop down menu where you can select other layout options.

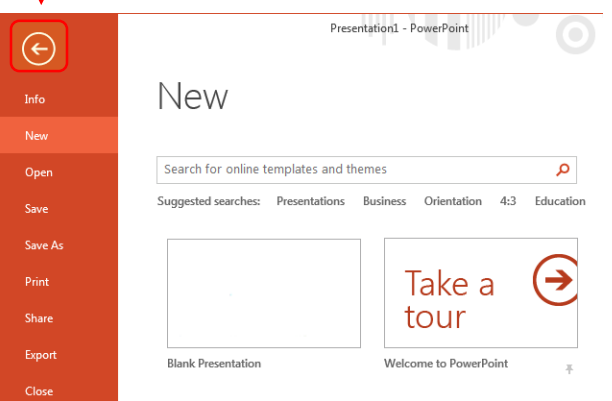

? В S-05  $\overline{L} \otimes \overline{S} = \overline{S}$ **HOME INSERT** FIL F DESIGN TRANSITION  $\mathbb{R}$  $A^*$ ĒB, 쎪 Paste New abc  $AV - Aa$ R  $\overline{I}$ U. S. 憎 Slide \* Clipboard ffice Theme **Title and Content** Title Slide

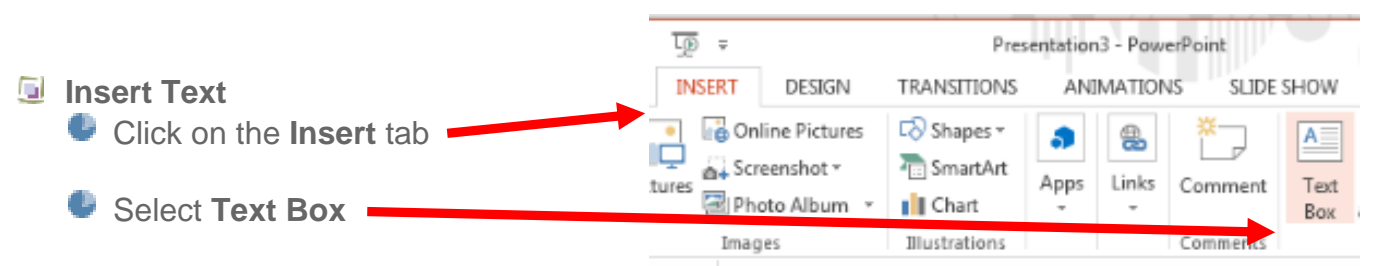

- **To draw a Text Box on the Slide:** 
	- left-click once and hold the mouse button down
	- move the cursor across the screen to *draw* the text box
	- let go of the mouse button
	- Click inside the box to type.
- **Or click once on the screen, see the blinking curser, start typing, this box will resize** itself

### **Inserting Images**

- **Pictures** for images that are saved to your computer or an attached drive.
- **C** Online Pictures to find pictures online using image search.
- ٠ **Screenshot** – to insert the image of one of the windows on your computer.
- **Photo Album** to insert a group of images on your computer into your presentation.
- **Copy then Paste** you can always copy (**Ctrl C**) then paste (**Ctrl V**) images from a variety of sources open on your computer.

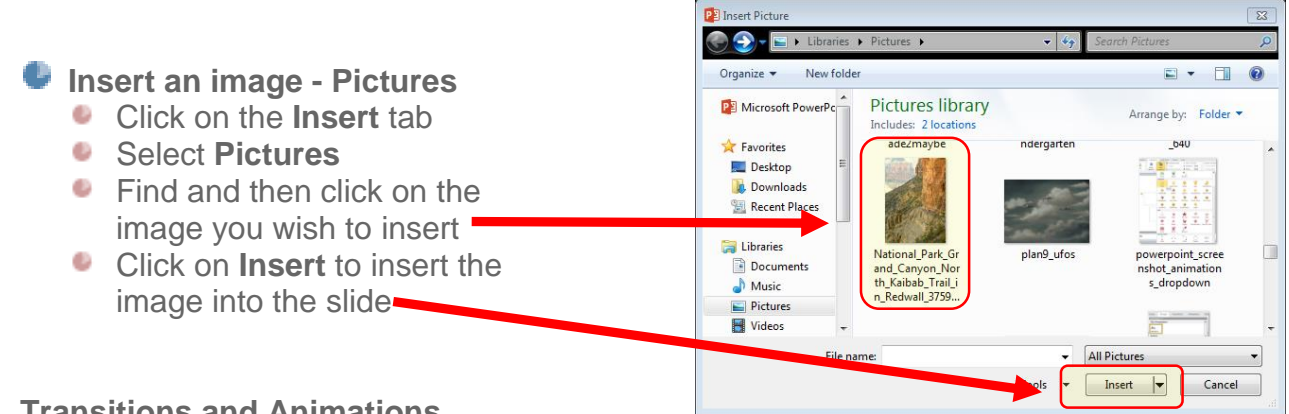

## **Transitions and Animations**

**Slide Transitions – Between Slides**

- **Select the Transitions** tab
- Click on a slide transition to apply it to the currently selected slide.
- **Any slide with a transition will have a** star next to it in the slide sorter.
- **To apply the transition to all slides in** your presentation, click **Apply to All**

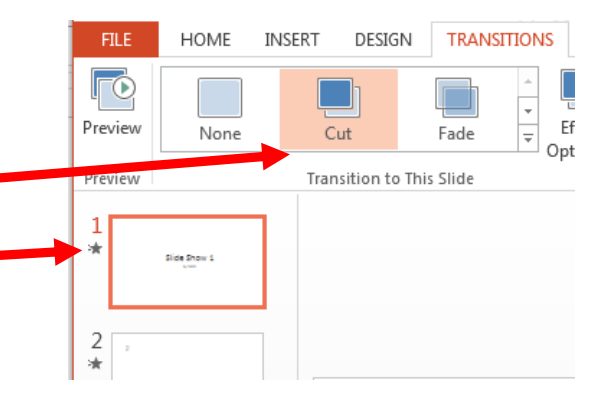

#### **Animations – Between Elements on the Same Slide**

- . Select (click or highlight) an object or text
- Select the **Animations** tab
- **Click on Animation Styles** to select
- **a** single animation style
- **Click on Add Animation** to select multiple animations for the same object.

 $\ddot{\theta}$  $\sigma$  $\overline{L\circledcirc}$  = Presentation1 - P HOME INSERT DESIGN TRANSITIONS ANIMATIONS Animation Pane Trigger -Animation Effect Add Animation Painter Styles \* Options Animation **· Entrance** 米  $\star$ Fade Appear

Note: Click on **Animation Pane** to see and modify existing animations.

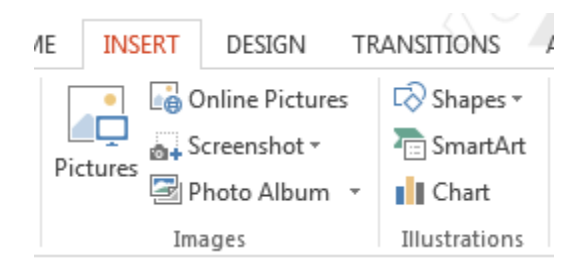

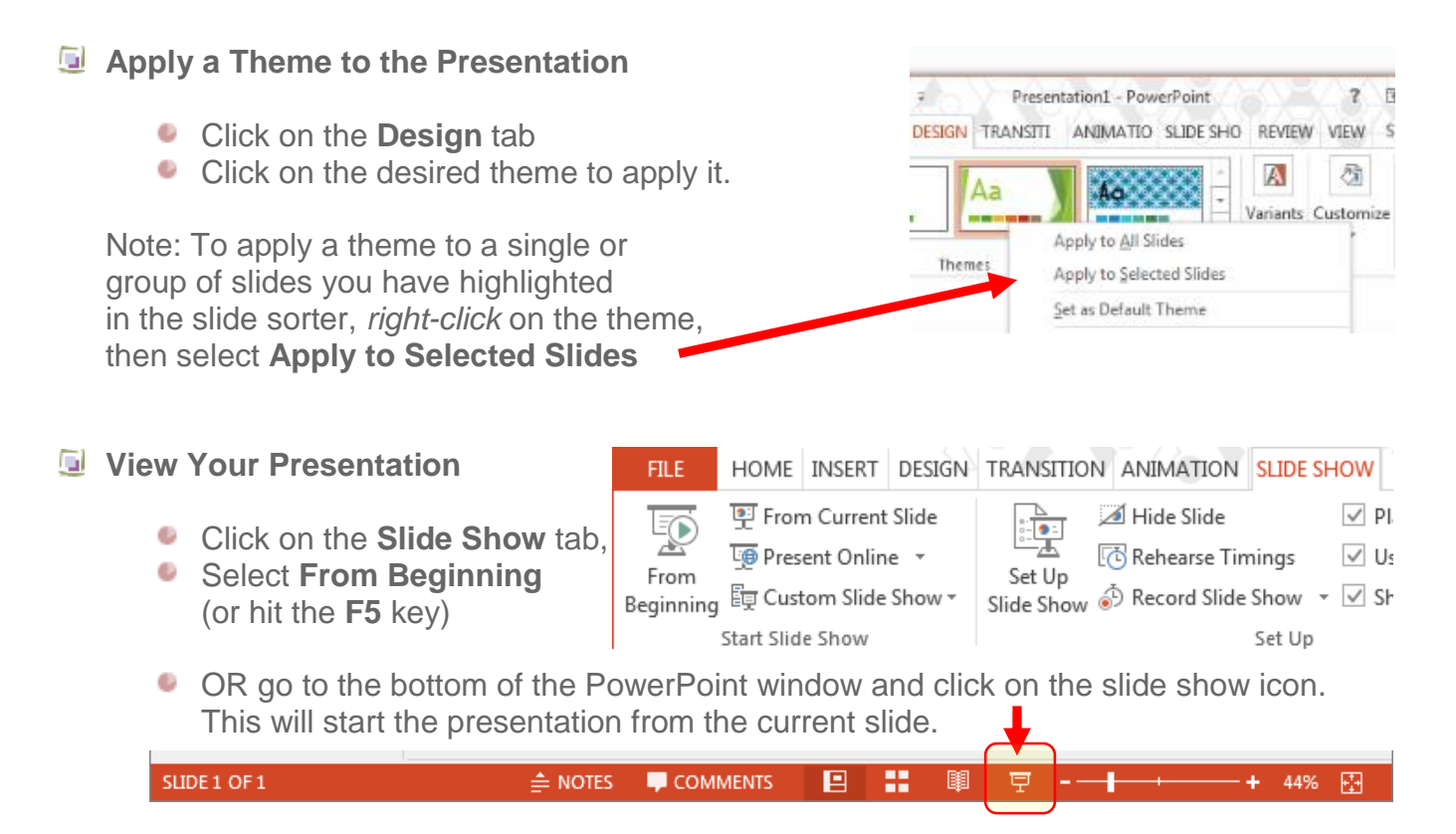

Note: Use the **Space** bar or **Enter** key, or the arrow keys on the keyboard, to navigate through the slide show. Press **Esc**ape to exit full screen mode.

#### **Saving & Package for CD**

**Save** your Presentation Save As  $Info$ New Click on the **File** tab igm Com Open OneDrive Recent Folder Save If you are saving for the first time, CLA Pres Computer Save As select **Save As…** F: » Library Desktop Print Add a Place Downloa **Choose the location to save the** Share  $C:  $\times$  Users$ file to (such as your flash drive) Export Beach Po F: » Library (**Browse** if your location isn't listed) Close Refuser Type in the name of the file Account 户 Options Click on **Save** to finish Browse Note: To save changes to an existing file, click on **Save**; changes made to the file will be saved.

You can also **Save** by clicking the save icon above the ribbon menu.

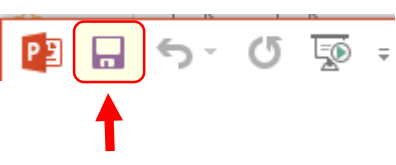

# **Package Presentation for CD**

Create a **Package for CD** if your presentation is going to be shown using a different computer. It preserves fonts, sounds and images. and packages a copy of the **PowerPoint Viewer**

- Click on the **File** tab
- ٠ Click on **Export**
- ٠ Click on **Package for CD**
- Name the CD (optional)
- **Add** any other files you want to include in the package (such as if you have created handouts).
- Select the appropriate option:
	- **Copy to Folder…**
	- **Copy to CD**

Note that a package presentation cannot be edited or otherwise modified.

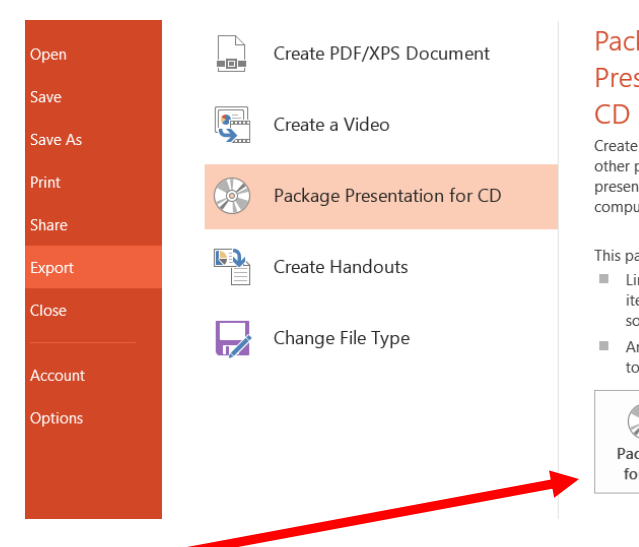

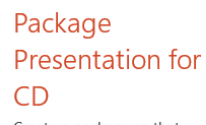

Create a package so that other people can watch the presentation on most computers.

This package includes: Linked or embedded items such as videos, sounds, and fonts

Any other files added to the package

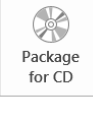

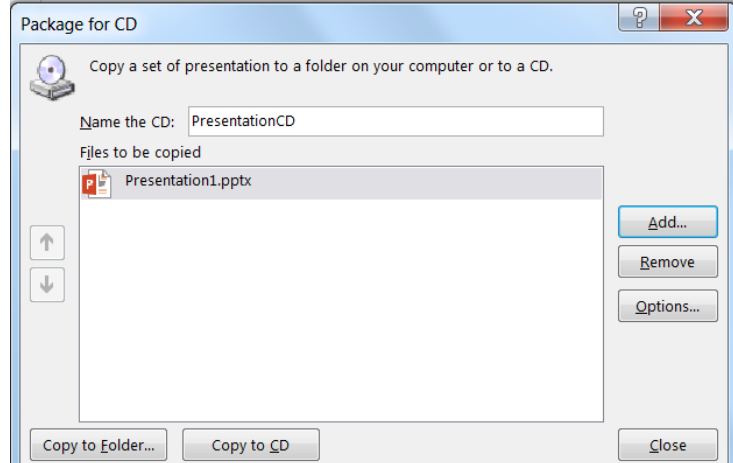

#### **D** Printing

- Click on the **File** tab
- Select **Print**
- **Select your options, such as the number of copies,** color or grayscale, full page slides or handouts.

Your document will preview to the right

When the print settings are set as desired, click on **Print**

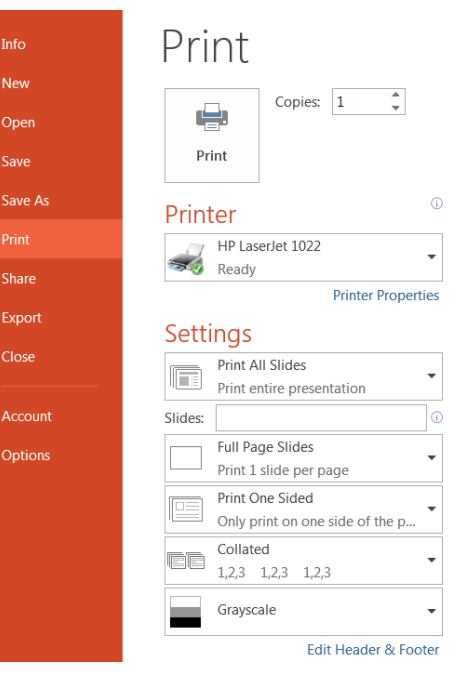